## 滨州医学院高等学历继续教育学生 在线缴费流程

我校高等学历继续教育学生全部实行网上缴纳学费,可使 用微信支付,微信绑定可用零钱/储蓄卡/信用卡三种方式支 付,请保证所用方式金额足够支付学费账单。登陆时请一定核 对好本人身份信息,并仔细核对账单(包括姓名、身份证号码、 账单金额等信息)。进入缴费过程后尽量不要中断,支付完成 后在缴费平台可查询已缴费成功信息。

请各位同学务必在规定时间内按照本流程说明完成网上 缴费,如支付过程有问题请致电客服或计划财务处收费管理科, 如对所缴纳费用有疑问等请致电滨州医学院继续教育学院。

支付过程如有问题请致电客服:4006511512

滨州医学院计划财务处收费管理科:0535-6916496

滨州医学院继续教育学院综合管理科:0535-6913139

## 在线缴费具体步骤如下:

## 缴费方式一:

第一步: 学生登录电脑端平台后,进入学生空间,在左侧 菜单栏中找到【在线缴费】,点击后右边弹出人脸信息采集对 话框,根据提示,使用学习通登录平台账号后,通过学习通首 页右上角扫码,进行人脸采集比对,采集成功会提示采集结束, 点击确定即可。

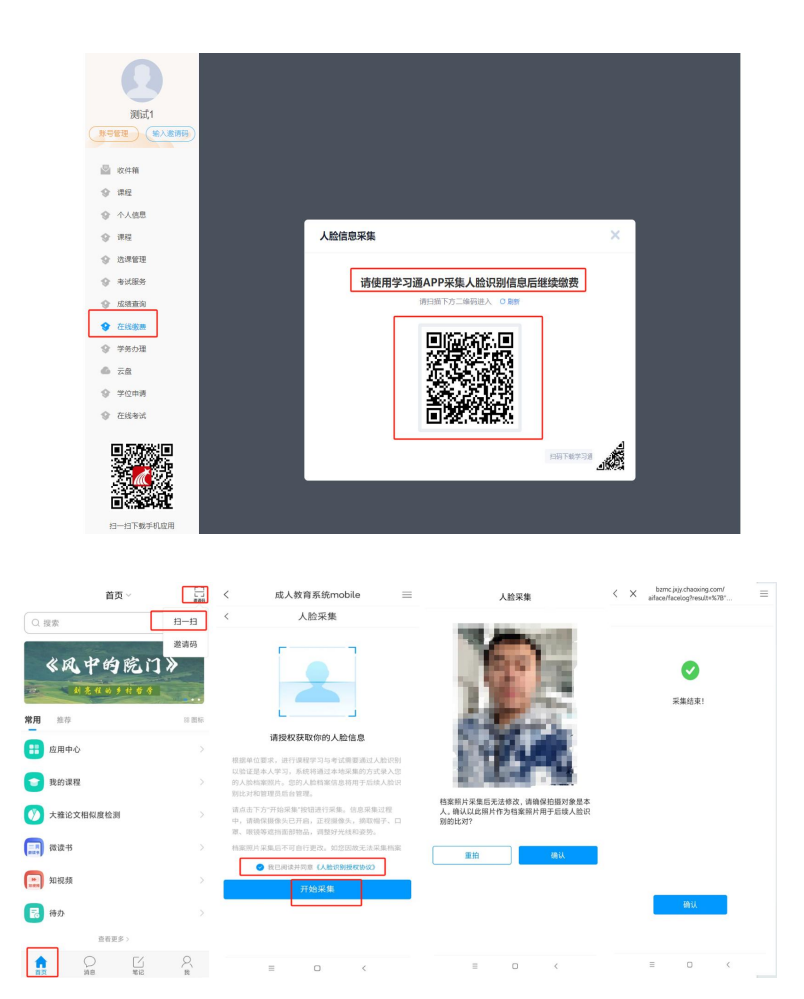

第二步:学生人脸采集结束后,会在电脑端在线缴费页面 弹出识别成功的提示,点击确定会出来财务缴费的微信二维码 和登录的账号与默认密码,通过手机微信扫码跳转到财务系统 登录缴费页面。

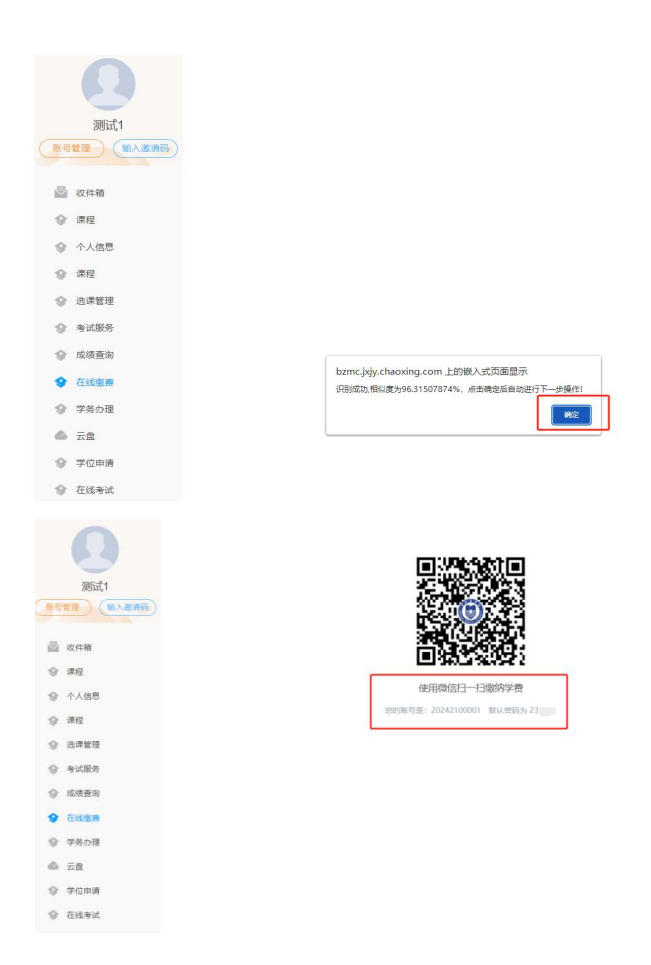

第三步: 登录财务系统"智慧缴费"页面后,输入账号、 密码,点击"登录" (账号密码为上一步人脸采集识别成功后 二维码下面的提示),首次登录需修改密码、验证手机号方可 进入下一步。注意:输入的手机号码请填写学员本人的常用手 机号码,并且在修改密码时一定要认真核对账号信息(身份证 号码或学号)是否正确,防止误修改别人账号。

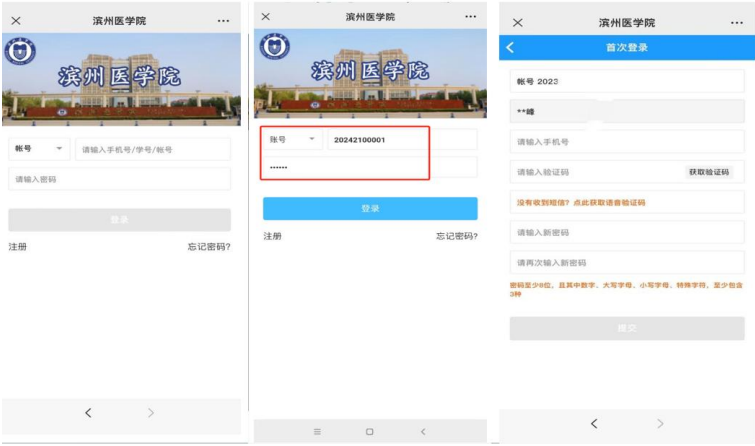

第四步: 设置完新密码后重新登录, 点击"账单缴费", 认真查看账单信息并填写学生本人邮箱号。

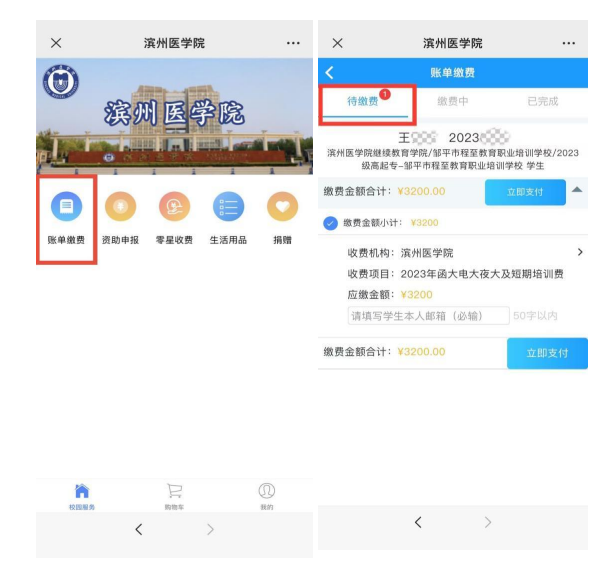

勾选账单,点击"立即支付"根据提示完成在线缴费(缴 费输入密码时,请注意查看当前所默认的银行卡是否正确,有 误需重新选卡支付)。缴费完成后,点击"已完成"可查看已 完成订单。

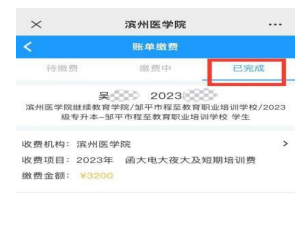

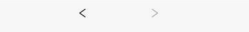

如支付过程遇到问题请回到账单管理,请在"账单缴费- 缴费中"查看账单,点击取消订单,在"待缴费"中勾选账单 进行缴费。

第五步: 凭证领取。如须领取凭证, 请在登录后的首页 点击右下角"我的"→ "我的发票"中领取。

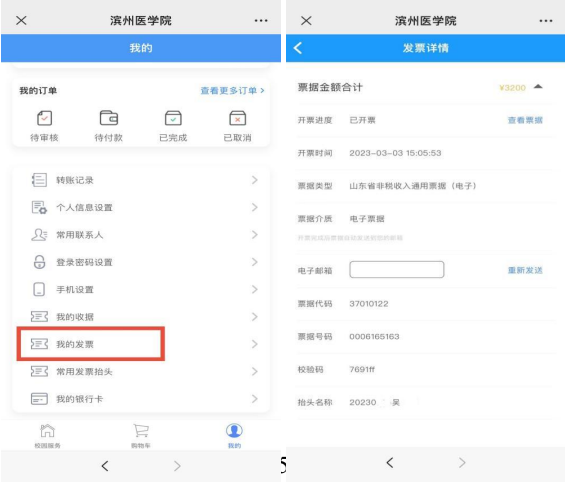

## 缴费方式二:

第一步:关注"滨州医学院计划财务处"微信公众号,可 微信扫描二维码关注或"添加朋友-公众号-滨州医学院计划 财务处"搜索并关注。(已关注的扫码进入或直接进入公众号 即可继续下一步)。

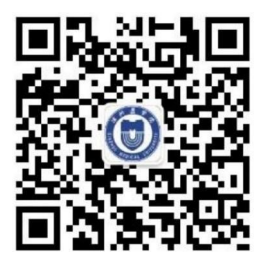

第二步: 进入公众号后点击左下角"智慧财务"菜单中 "智慧缴费"选项进入智慧缴费平台页面。

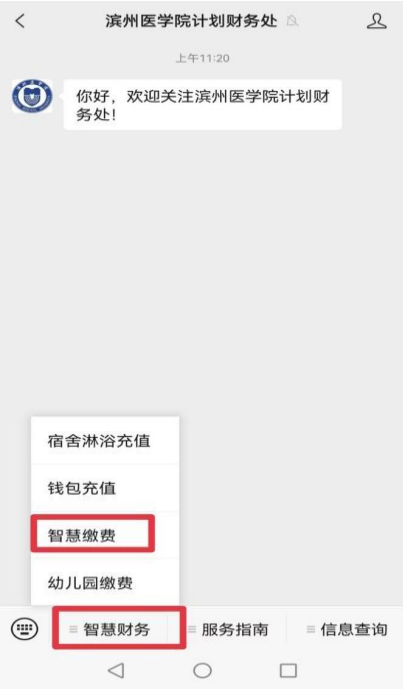

第三步: 登录"智慧缴费"页面后,输入账号、密码,点 击"登录" (账号为学号,初始密码为身份证号后 8 位, 或点 击"账号"切换登录方式为"证件号",输入身份证号点击 "下一步"输入初始密码登录),首次登录需修改密码、验证 手机号方可进入下一步。注意:输入的手机号码请填写学员本 人的常用手机号码,并且在修改密码时一定要认真核对账号信 息(身份证号码或学号)是否正确,防止误修改别人账号。

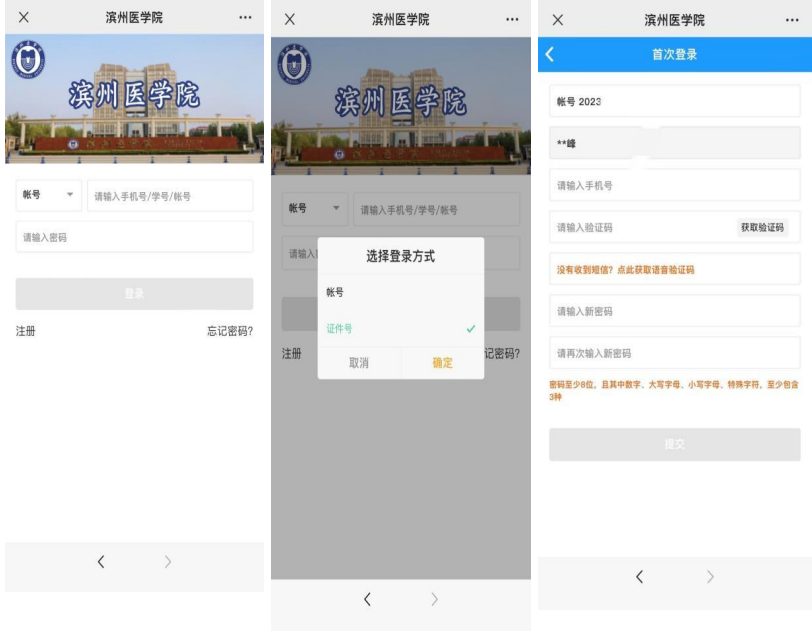

第四步: 设置完新密码后重新登录, 点击"账单缴费", 认真查看账单信息并填写学生本人邮箱号。

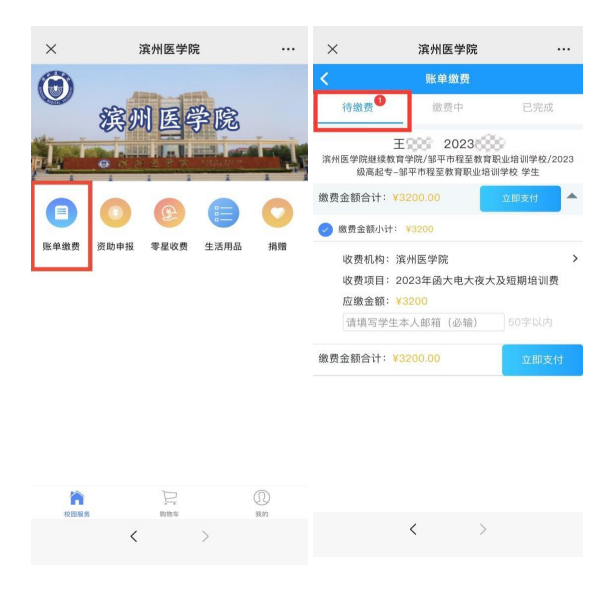

勾选账单,点击"立即支付"根据提示完成在线缴费(缴 费输入密码时,请注意查看当前所默认的银行卡是否正确,有 误需重新选卡支付)。缴费完成后,点击"已完成"可查看已 完成订单。

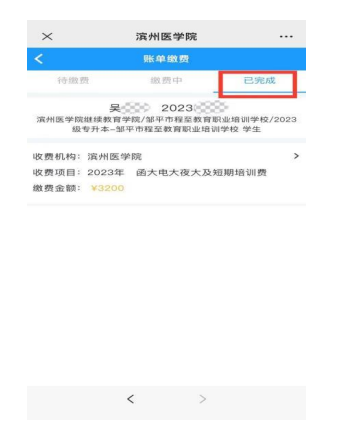

如支付过程遇到问题请回到账单管理,请在"账单缴费-

缴费中"查看账单,点击取消订单,在"待缴费"中勾选账单 进行缴费。

第五步: 凭证领取。如须领取凭证,请在登录后的首页点 击右下角"我的"→ "我的发票"中领取。

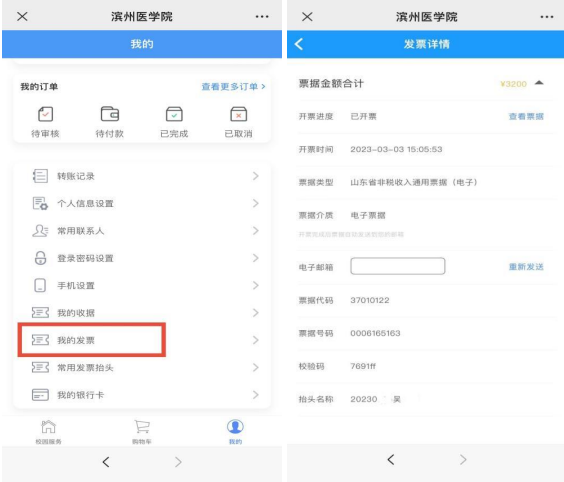